#### 1) Go to tinyurl.com/banksimulation

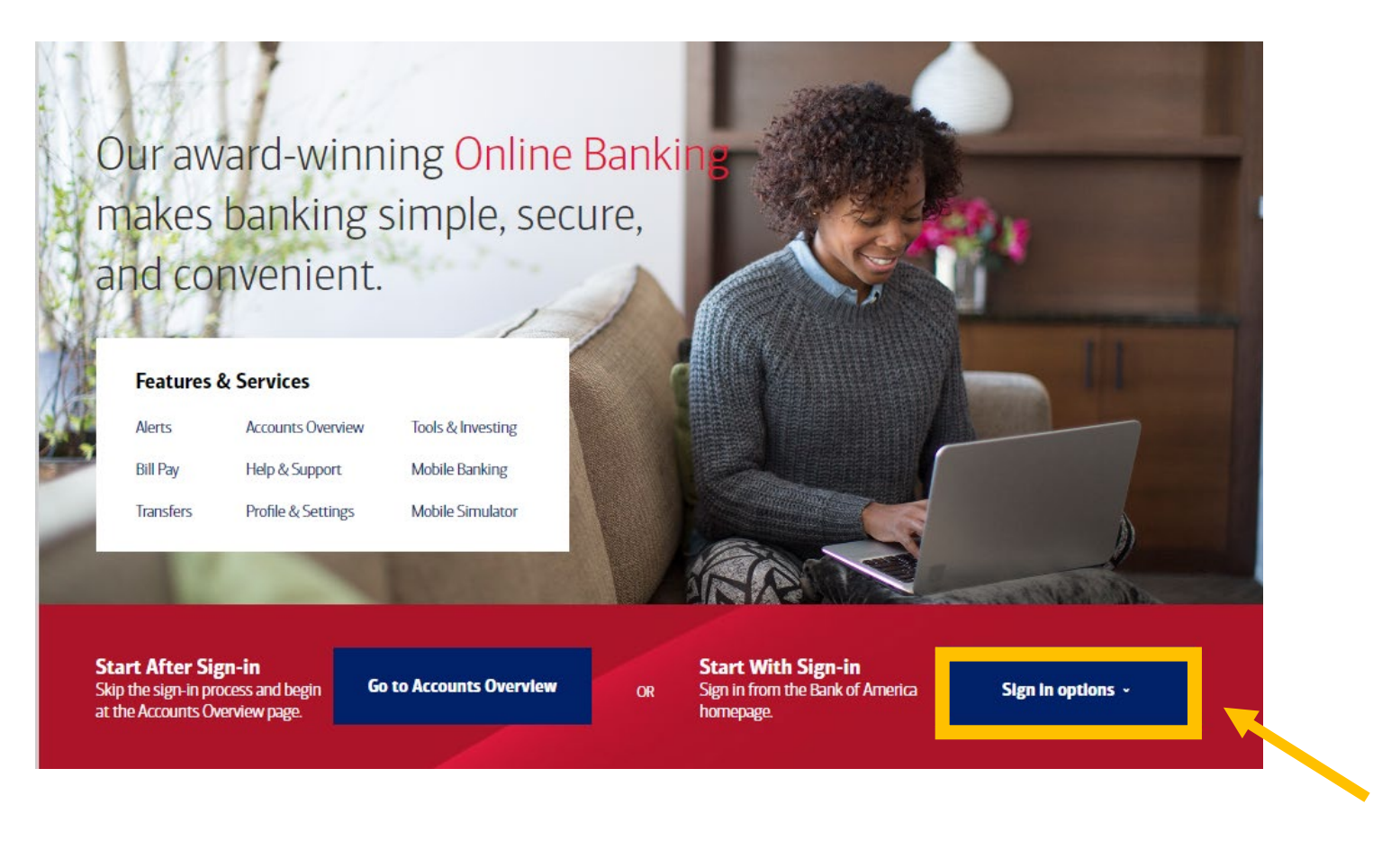

2) Click on Sign in options.

3) Click on Sign-in Recognized Device.

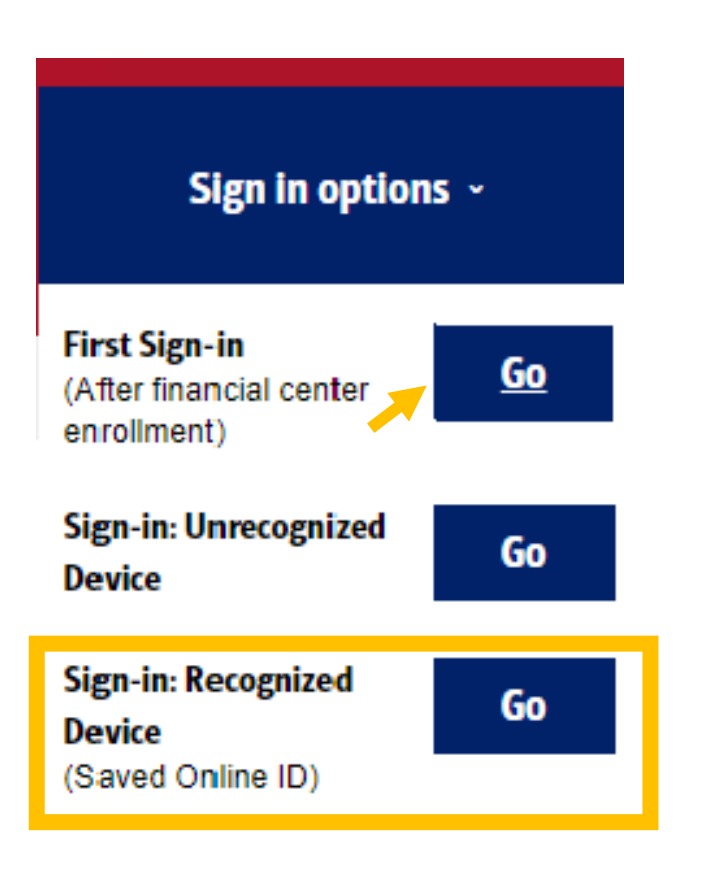

4) Click on the Forgot Password link.

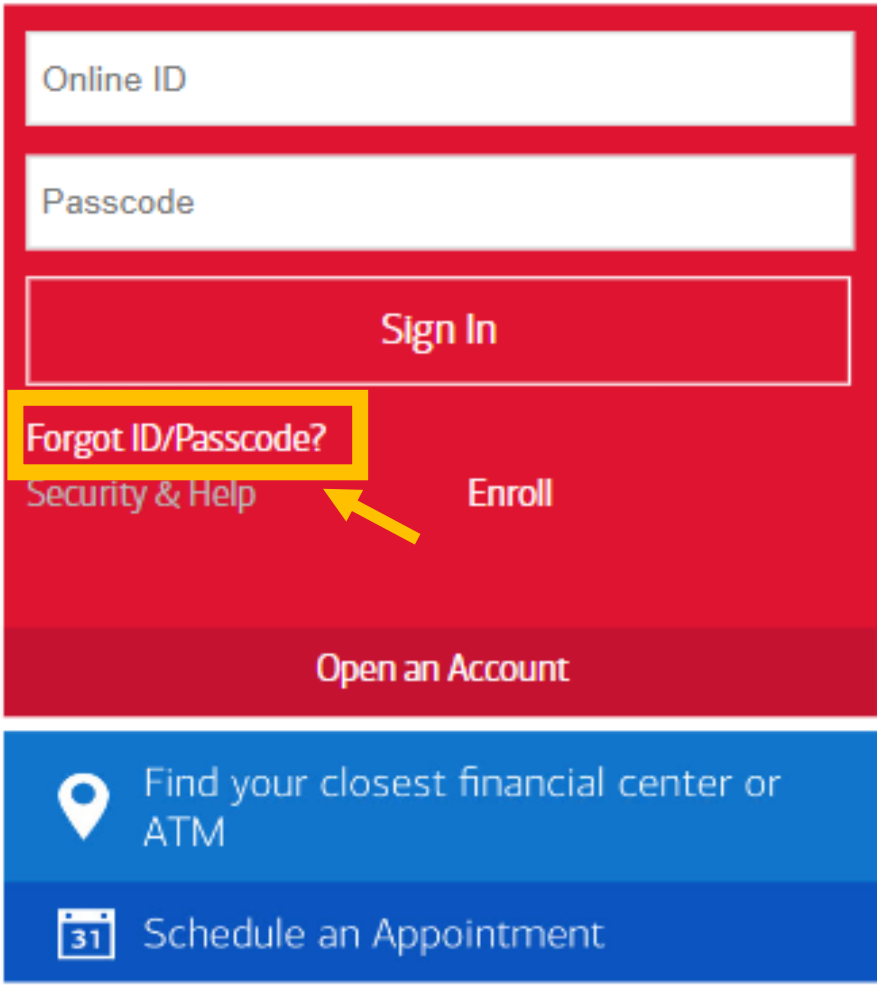

5) Click in each text box. Click on Continue.

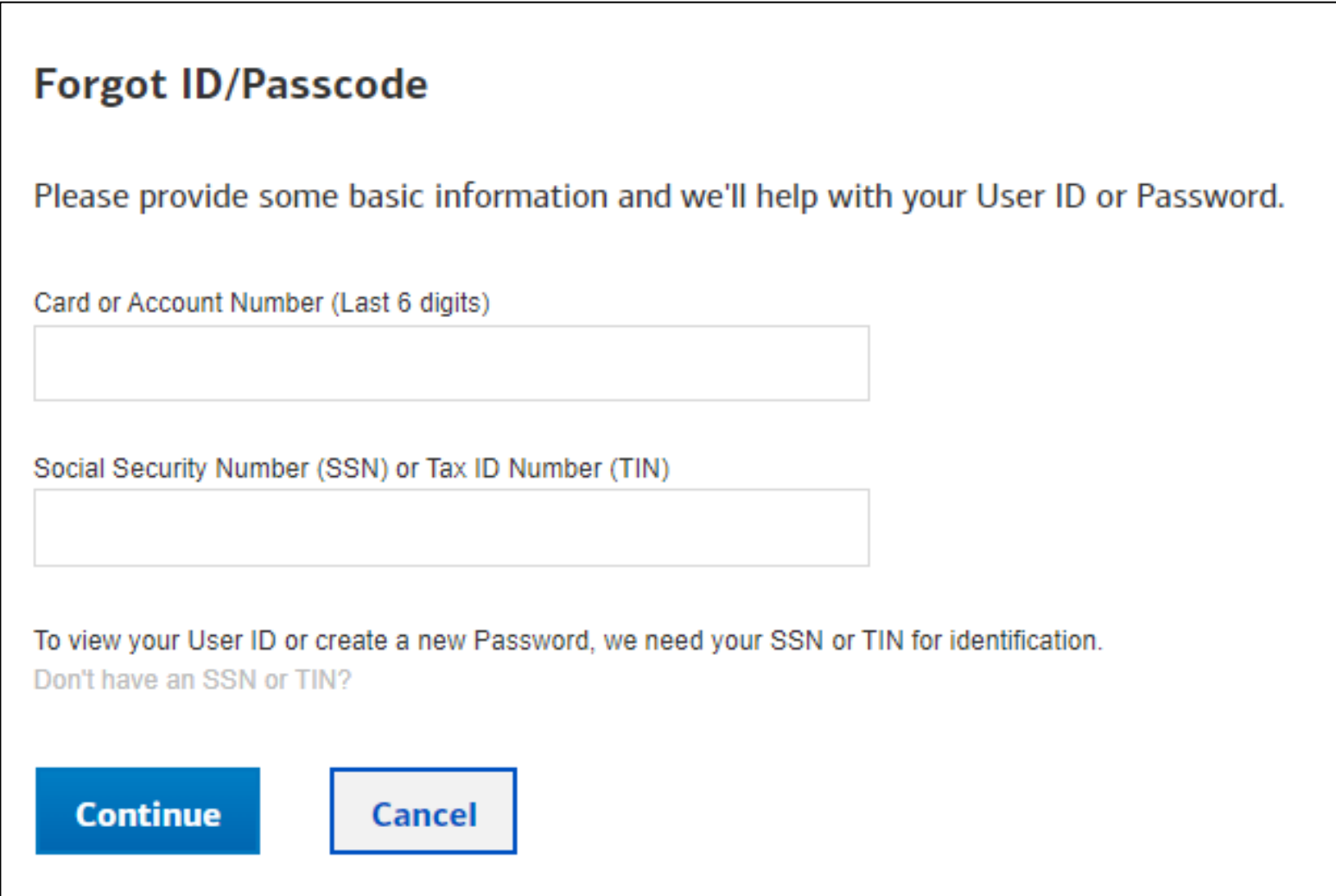

#### 6) Click text message and Send Code.

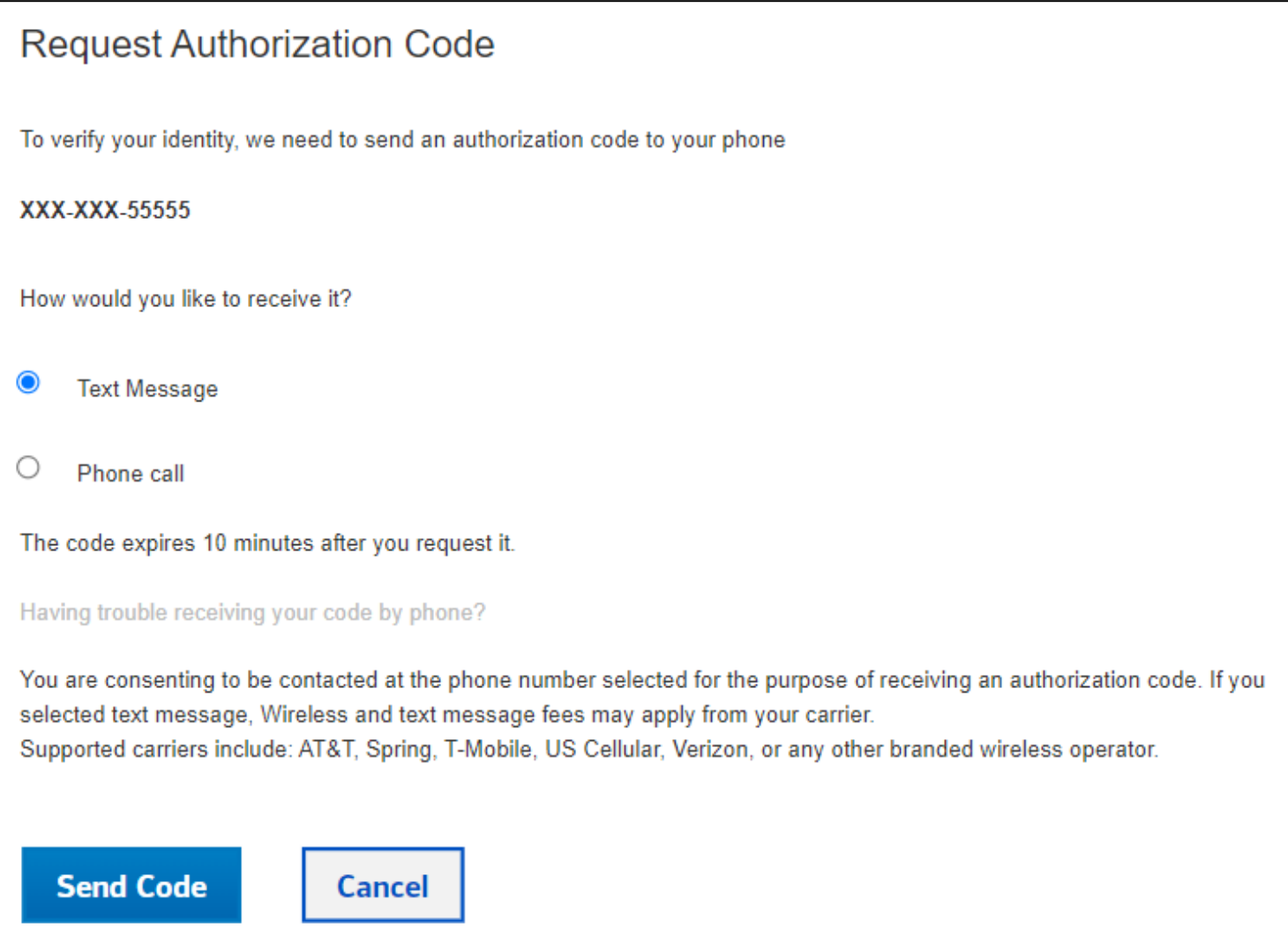

7) Click in the Authorization Code box. Click on Continue.

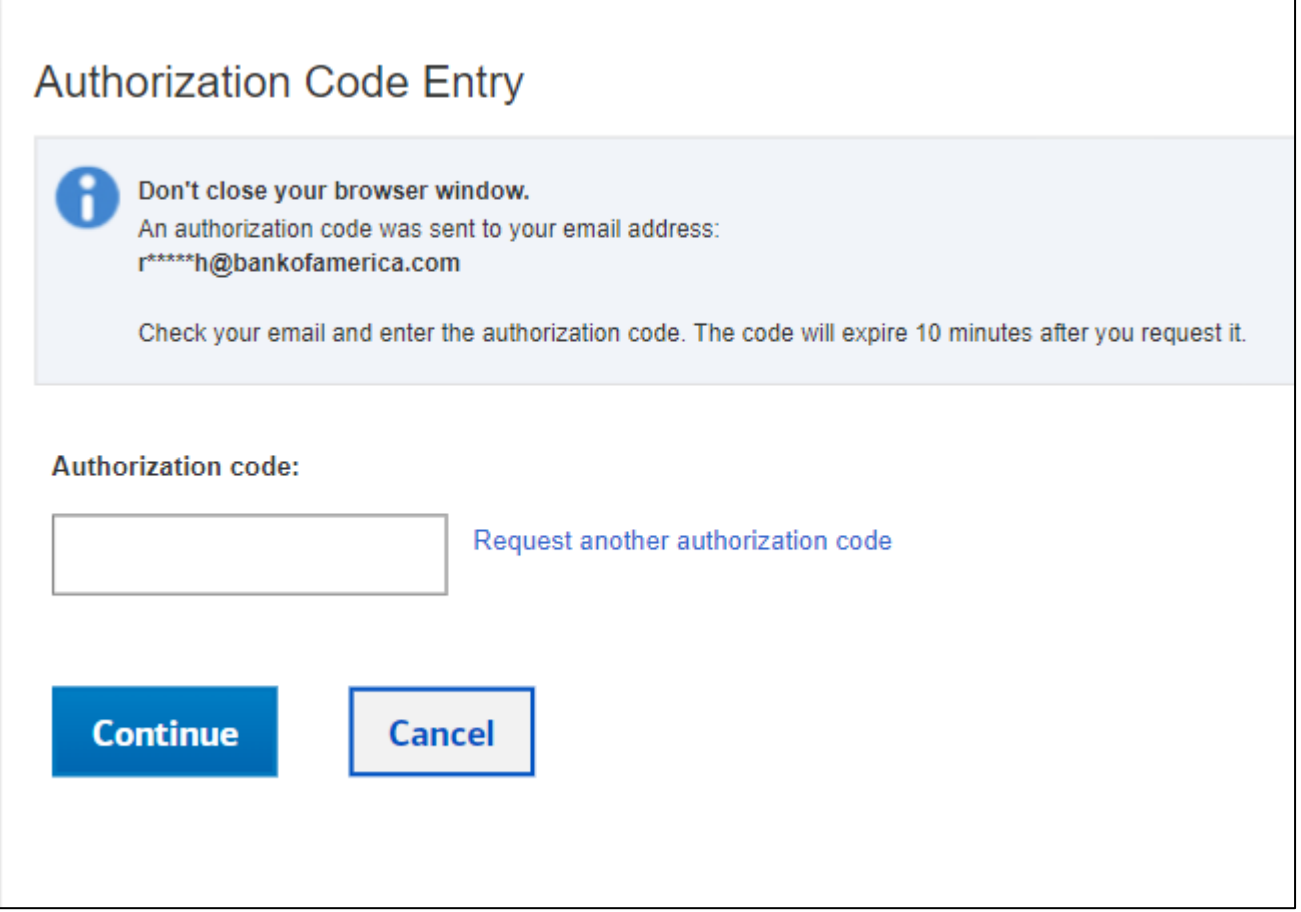

#### 8) Click in the boxes. Click on Continue.

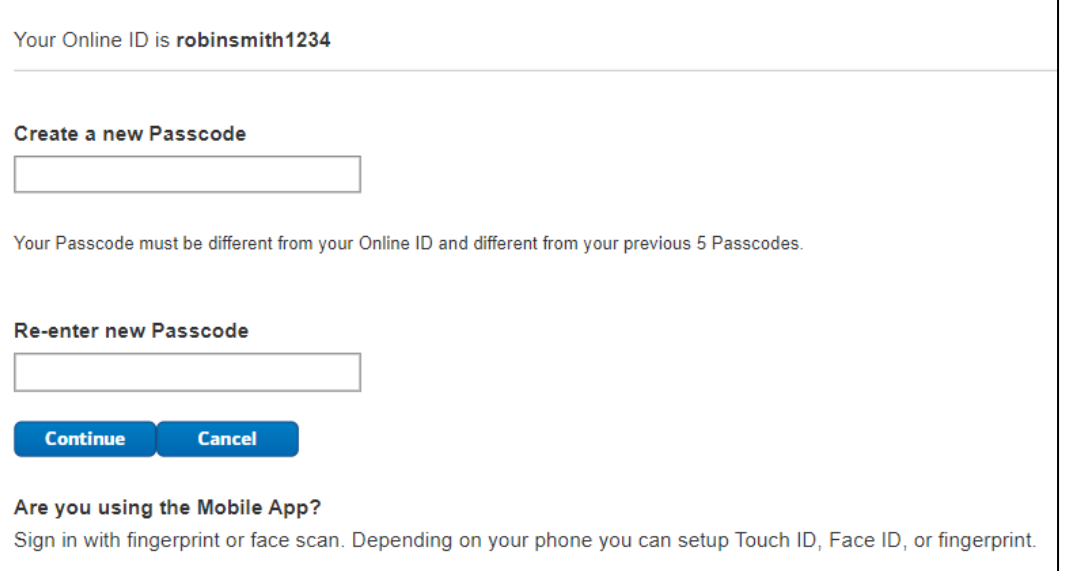

9) Read the message.

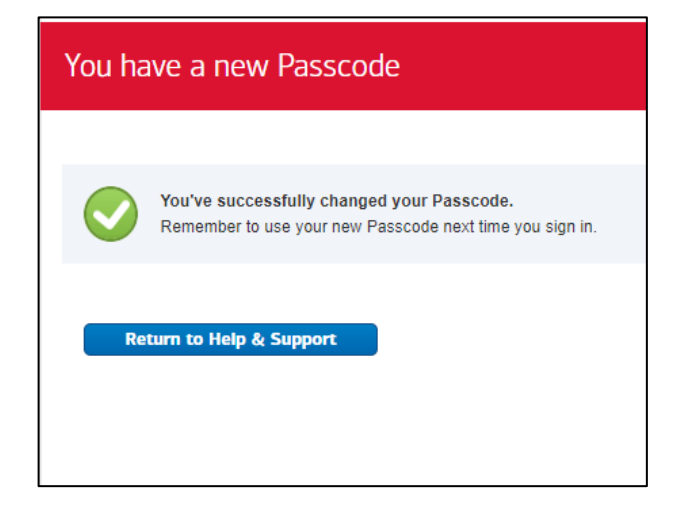